### **Customer Portal FAQ'S**

#### 1. How to register?

- Click on the Customer Portal link <u>https://portal.selfstoragemanager.com/SelfStorageofStratford/account/login.aspx</u>
- Click on the button which says 'Click Here' to Sign up/Register

|                                           | My Account Sign In / Pay M                                                                                                    | y Bill |
|-------------------------------------------|----------------------------------------------------------------------------------------------------|--------|
| than just pay your rent online. Fe        | ford online account manager. With account manager you can do more<br>atures include signing up for auto pay and updating your account<br>ress, phone number, alternate addresses or update your credit card<br>gin |        |
| * E-Mail                                  | Note: Our payment portal has been upgraded. Existing tenants can login<br>using your registered E-Mail address and gate access code as password.                                                                   |        |
| Enter your E-Mail Address                 | For Eg:                                                                                                    |        |
| * Password                                | John@abc.com<br>123245                                                                                                    |        |
| Enter your Password                       | If you do not remember your gate access code, Click on 'Forgot your<br>Password' link, enter your registered E-Mail address and then enter your                                                                    |        |
| <b>LOGIN</b>                              | billing address CITY as the answer to the security question to retrieve the<br>Password !!                                                                                                    |        |
| Forgot your Password?                     |                                                                                                    |        |
| New User? Click Here to Sign Up           | / Register                                                                                                    |        |
| Complete our simple registration form and | get access to your Self Storage of Stratford account!                                                                                                    | Acti   |

- Fill the form with First Name, Last Name, E-Mail, Confirm Email, Password, Confirm Password
- Confirm Registration by selecting the Security Question, Enter your answer
- Enter the Verification Code and Click on Submit button

|                                                                                                    | New User Registration/Sig |
|----------------------------------------------------------------------------------------------------|---------------------------|
| * First Name                                                                                                    |                           |
|                                                                                                    |                           |
| * Last Name                                                                                                    |                           |
|                                                                                                    |                           |
| * E-Mail                                                                                                    |                           |
|                                                                                                    |                           |
| * Password                                                                                                    |                           |
| P 035WOID                                                                                                    |                           |
|                                                                                                    |                           |
| * Confirm Password                                                                                                    |                           |
|                                                                                                    |                           |
|                                                                                                    |                           |
| Confirm Registration                                                                                                    |                           |
| * Security Question                                                                                                    |                           |
| -                                                                                                    |                           |
| Security Question     Select Question                                                                                         |                           |
| Security Question     Select Question     Finter your Answer                                                                  |                           |
| Security Question     Select Question     Finter your Answer                                                                  |                           |
| Security Question     Select Question     Finter your Answer (Answers are Case Senutive)                                      |                           |
| Security Question     Select Question     Finter your Answer (Answers are Case Senutive)                                      |                           |
| Security Question     Select Question     Torrest Question     Conversion     Conversion     Conversion     Verification Code |                           |

 Once the registration is successful the customer can login to the account and then add their unit which is a one-time process.

## 2. How to 'Add a Unit'?

• After login, click on Add Your Units

|                                                                                                    | My |
|----------------------------------------------------------------------------------------------------|----|
| Welcome SSM John To enable the online account management function for your unit(s), add the unit(s) by clicking the "Add Your Units" button. You will be prompted to enter the facility location where you rent, unit # and gate access code for each unit. |    |
| ADD YOUR UNITS                                                                                                    |    |

- Select the location, Enter the unit# and Gate Access Code
- Click on Submit button

|                                                                                                    |                                     | M                                                               |
|----------------------------------------------------------------------------------------------------|-------------------------------------|-----------------------------------------------------------------|
| Welcome SSM John                                                                                                 |                                     |                                                                 |
| To enable the online account management function for your un<br>rent, unit # and gate access code for each unit. |                                     | . You will be prompted to enter the facility location where you |
|                                                                                                    | * Location<br>Select                |                                                                 |
|                                                                                                    | * Unit #                            |                                                                 |
|                                                                                                    | *Gate Access Code Gate code Example |                                                                 |
|                                                                                                    |                                     |                                                                 |
|                                                                                                    | Submit 🕨 Back                       |                                                                 |

#### 3. How to reset the password?

Click on the hyper link 'Forgot Password?' 

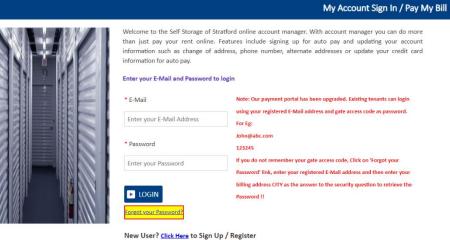

Complete our simple registration form and get access to your Self Storage of Stratford account!

Activ

- Enter the Email ID
- Click on Submit button

The new password will be sent to the Email.

# 4. How to 'Make a Payment'?

- Click on the drop down button
- Select One Time Payment
- Click on GO button

| My Units                                                                                  |                                                      | My Units            | My Account                | Logout                |
|-------------------------------------------------------------------------------------------|------------------------------------------------------|---------------------|---------------------------|-----------------------|
| Welcome John Test<br>To enable the online account management function for your unit(s), a | dd the unit(s) by clicking the "Add Your Units" butt | on. You will be pro | mpted to enter the facili | ty location where you |
| rent, unit # and gate access code for each unit.                                          |                                                      |                     |                           |                       |
| Location                                                                                  | Unit #                                               |                     | Actio                     | ins                   |
|                                                                                           | 000                                                  | l                   | One Time Paymen           | t 🗸 🕨 GO              |
|                                                                                           | ADD YOUR UNITS                                       |                     |                           |                       |

- Enter Credit Card details
- Click on Submit button

| Account Review/ | Pay My Bill Payment Def Rent Insurance Total Amount Note - payments posted online at account on the next business day until next business day.       | fter normal bu<br>. Immediate a                                                                                                    | access to your                                                                                                    | unit may not be gra                                                                                     |
|-----------------|----------------------------------------------------------------------------------------------------|----------------------------------------------------------------------------------------------------|----------------------------------------------------------------------------------------------------|----------------------------------------------------------------------------------------------------|
| ~               | Payment Det<br>Rent<br>Insurance<br>Total Amount<br>Note - payments posted online at<br>account on the next business day<br>until next business day. | fter normal bu<br>. Immediate a                                                                                                    | access to your                                                                                                    | will be posted to yo<br>unit may not be gra                                                             |
|                 | Rent<br>Insurance<br>Total Amount<br>Note - payments posted online at<br>account on the next business day<br>until next business day.                | fter normal bu<br>. Immediate a                                                                                                    | access to your                                                                                                    | will be posted to yo<br>unit may not be gra                                                             |
|                 | Insurance<br>Total Amount<br>Note - payments posted online at<br>account on the next business day<br>until next business day.                        | . Immediate a                                                                                                    | access to your                                                                                                    | unit may not be gra                                                                                     |
|                 | Total Amount<br>Note - payments posted online at<br>account on the next business day<br>until next business day.                                     | . Immediate a                                                                                                    | access to your                                                                                                    | unit may not be gra                                                                                     |
|                 | Note - payments posted online at account on the next business day until next business day.                                                           | . Immediate a                                                                                                    | access to your                                                                                                    | unit may not be gra                                                                                     |
|                 | account on the next business day<br>until next business day.                                                                                         | . Immediate a                                                                                                    | access to your                                                                                                    | unit may not be gra                                                                                     |
|                 | 11                                                                                                    |                                                                                                    |                                                                                                    |                                                                                                    |
|                 | How many months would                                                                                                    | you like to                                                                                                    | prepay?:                                                                                                    | 1 🗸 Calcula                                                                                             |
|                 | Amount                                                                                                    | \$0.00                                                                                                    |                                                                                                    |                                                                                                    |
|                 | * Name on Card                                                                                                    |                                                                                                    |                                                                                                    |                                                                                                    |
|                 |                                                                                                    |                                                                                                    |                                                                                                    |                                                                                                    |
|                 | * Credit Card #                                                                                                    |                                                                                                    |                                                                                                    |                                                                                                    |
|                 | * Expiration Month/Year                                                                                                    | 01                                                                                                    | ✓ 2021                                                                                                    | ~                                                                                                    |
|                 | * CSC What is this?                                                                                                    |                                                                                                    |                                                                                                    |                                                                                                    |
|                 |                                                                                                    |                                                                                                    |                                                                                                    |                                                                                                    |
|                 |                                                                                                    | Select                                                                                                    |                                                                                                    | ~                                                                                                    |
| VER             | * Card Billing Address * Card Zip Code                                                                                                    |                                                                                                    |                                                                                                    |                                                                                                    |
|                 | ER                                                                                                    | <ul> <li>Credit Card #</li> <li>Expiration Month/Year</li> <li>CSC What is this?</li> <li>Credit Card Type</li> <li>Card Billing Address</li> <li>Card Zip Code</li> </ul> | Credit Card #  Credit Card #  Credit Card Type  Credit Card Type  Credit Card Type  Card Billing Address  Card Zip Code | Credit Card #  Credit Card #  CSC what is this?  Credit Card Type Credit Card Type Card Billing Address |

5. How to set up auto pay?

- Click on the drop down button
- Select Auto Pay Setup
- Click on GO button

| My Units                                                                                                    |                                                                           | My Units             | My Account              | Logout                   |
|----------------------------------------------------------------------------------------------------|---------------------------------------------------------------------------|----------------------|-------------------------|--------------------------|
| Welcome John Test<br>To enable the online account management function<br>rent, unit # and gate access code for each unit. | n for your unit(s), add the unit{s) by clicking the "Add Your Units" butt | on. You will be prot | npted to enter the faci | ility location where γοι |
|                                                                                                    |                                                                           |                      |                         |                          |
| Location                                                                                                    | Unit #                                                                    |                      | Acti                    | ions                     |
| Location                                                                                                    | Unit #<br>000                                                             | (                    | Acti<br>Auto Pay Setup  | ions                     |

- Enable Auto Pay
- Enter Credit Card Details
- Click on Submit button

|                                                | Credit Card Details and Auto Pay                                                                          |
|------------------------------------------------|----------------------------------------------------------------------------------------------------|
| By signing up for Auto Pay you are authorizing | to automatically charge your credit card each month to save you the time and hassle of doing it manually. |
| Enable Auto Pay                                |                                                                                                    |
| No 🗸                                           |                                                                                                    |
| *Name on Credit Card                           |                                                                                                    |
|                                                |                                                                                                    |
|                                                |                                                                                                    |
| * Credit Card #                                |                                                                                                    |
|                                                |                                                                                                    |
|                                                |                                                                                                    |
| * Card Type                                    |                                                                                                    |
| Select V                                       |                                                                                                    |
| * Expiration Month/Year                        |                                                                                                    |
| 10 ~/ 2021 ~                                   |                                                                                                    |
| * Billing Address                              |                                                                                                    |
|                                                |                                                                                                    |
|                                                |                                                                                                    |
| * Zip Code                                     |                                                                                                    |
|                                                |                                                                                                    |

6. How to submit 'Schedule a Move Out'?

- Click on drop down button
- Select Schedule a move out
- Click on GO button

| My Units                                                                                                    |                                                                           | My Units             | My Account              | Logout             |        |
|----------------------------------------------------------------------------------------------------|---------------------------------------------------------------------------|----------------------|-------------------------|--------------------|--------|
| Welcome John Test<br>To enable the online account management functio<br>rent, unit # and gate access code for each unit. | n for your unit(s), add the unit(s) by clicking the "Add Your Units" butt | on. You will be proi | npted to enter the faci | lity location when | re you |
| Location                                                                                                    | Unit #                                                                    |                      | Acti                    | ons                |        |
| <mark>itan Mega Storage</mark>                                                                                           | 000                                                                       | (                    | Schedule MoveO          | ut 🗸 🕨             | GO     |
|                                                                                                    |                                                                           |                      |                         |                    |        |

- Select Move out date
- Click on drop down button
- Select Reason to Move Out
- Click on Submit button

| Welcome John test<br>To enable the online account management function<br>rent, unit # and gate access code for each unit. | for your unit(s), add the | unit(s) by clicking the "Add Your Units" button. You will be prompted to enter the facility location where yo | <i>i</i> u |
|----------------------------------------------------------------------------------------------------|---------------------------|----------------------------------------------------------------------------------------------------|------------|
|                                                                                                    |                           | Schedule MoveOut                                                                                              | •          |
| Please Enter your anticipated Move Out Date * Move Out Date                                                               |                           |                                                                                                    |            |
| * Reason to Move Out                                                                                                    |                           | Submit Back                                                                                                   |            |